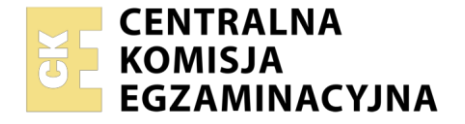

Nazwa kwalifikacji: **Montaż i eksploatacja systemów komputerowych, urządzeń peryferyjnych i sieci** Oznaczenie kwalifikacji: **EE.08** Numer zadania: **01** Wersja arkusza: **SG**

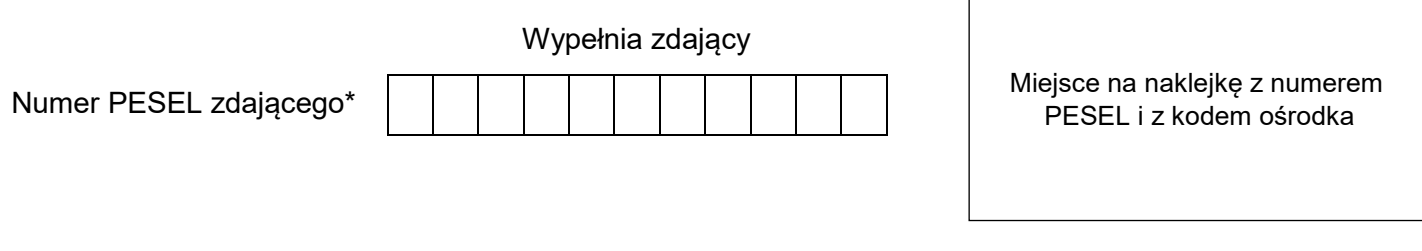

Czas trwania egzaminu: **150** minut. EE.08-01-21.06-SG

# **EGZAMIN POTWIERDZAJĄCY KWALIFIKACJE W ZAWODZIE Rok 2021**

**CZĘŚĆ PRAKTYCZNA**

**PODSTAWA PROGRAMOWA 2017**

# **Instrukcja dla zdającego**

- 1. Na pierwszej stronie arkusza egzaminacyjnego wpisz w oznaczonym miejscu swój numer PESEL i naklej naklejkę z numerem PESEL i z kodem ośrodka.
- 2. Na KARCIE OCENY w oznaczonym miejscu przyklej naklejkę z numerem PESEL oraz wpisz:
	- swój numer PESEL\*,
	- oznaczenie kwalifikacji,
	- numer zadania,
	- numer stanowiska.
- 3. KARTĘ OCENY przekaż zespołowi nadzorującemu.
- 4. Sprawdź, czy arkusz egzaminacyjny zawiera 5 stron i nie zawiera błędów. Ewentualny brak stron lub inne usterki zgłoś przez podniesienie ręki przewodniczącemu zespołu nadzorującego.
- 5. Zapoznaj się z treścią zadania oraz stanowiskiem egzaminacyjnym. Masz na to 10 minut. Czas ten nie jest wliczany do czasu trwania egzaminu.
- 6. Czas rozpoczęcia i zakończenia pracy zapisze w widocznym miejscu przewodniczący zespołu nadzorującego.
- 7. Wykonaj samodzielnie zadanie egzaminacyjne. Przestrzegaj zasad bezpieczeństwa i organizacji pracy.
- 8. Jeżeli w zadaniu egzaminacyjnym występuje polecenie "zgłoś gotowość do oceny przez podniesienie ręki", to zastosuj się do polecenia i poczekaj na decyzję przewodniczącego zespołu nadzorującego.
- 9. Po zakończeniu wykonania zadania pozostaw rezultaty oraz arkusz egzaminacyjny na swoim stanowisku lub w miejscu wskazanym przez przewodniczącego zespołu nadzorującego.
- 10. Po uzyskaniu zgody zespołu nadzorującego możesz opuścić salę/miejsce przeprowadzania egzaminu.

## *Powodzenia!*

*\* w przypadku braku numeru PESEL – seria i numer paszportu lub innego dokumentu potwierdzającego tożsamość*

Układ graficzny © CKE 2020

## **Zadanie egzaminacyjne**

Za pomocą dostępnych narzędzi oraz oprogramowania znajdującego się na stanowisku egzaminacyjnym wykonaj montaż dysku twardego oraz podłączenie urządzeń sieciowych. Przeprowadź diagnostykę podzespołów, konfigurację urządzeń sieciowych oraz wykonaj konfigurację systemów zainstalowanych na dysku twardym stacji roboczej oraz serwera. Postępuj według podanych wskazań.

Do konfiguracji serwera Windows wykorzystaj konto **Administrator** z hasłem **ZAQ!2wsx** Do diagnostyki i konfiguracji stacji roboczej wykorzystaj następujące konta:

- w systemie Windows konto **Administrator** z hasłem **ZAQ!2wsx**
- w systemie Linux konto **administrator** z hasłem **ZAQ!2wsx** (konto z prawem podniesienia uprawnień do **root**)

## 1. Zamontuj w serwerze dysk twardy opisany jako **SERWER WINDOWS**

*UWAGA: Po wykonaniu montażu zgłoś przewodniczącemu ZN – przez podniesienie ręki – gotowość do zakończenia prac montażowych. Po uzyskaniu zgody przystąp do końcowych czynności montażowych i uruchomienia systemu Windows w wersji serwerowej.*

- 2. Na stacji roboczej w systemie operacyjnym Linux za pomocą dostępnych narzędzi systemowych sprawdź parametry systemu operacyjnego oraz zainstalowanych kart sieciowych, ujęte w Tabeli 1. *System operacyjny i karty sieciowe stacji roboczej*, w arkuszu egzaminacyjnym. Parametry zapisz do tabeli. Wykonaj zrzuty dokumentujące przeprowadzone testy, a następnie zapisz je jako pliki graficzne w folderze o nazwie *DIAGNOSTYKA* na nośniku USB opisanym *EGZAMIN*.
- 3. Skonfiguruj ruter według następujących zaleceń:
	- a) adres IP dla interfejsu LAN: 192.168.12.1/24
	- b) serwer DHCP:
		- ‒ włączony
		- ‒ zakres adresów: 192.168.12.11 ÷ 192.168.12.22
		- ‒ czas dzierżawy adresów: 12 godzin
		- ‒ adres 192.168.12.16 zarezerwowany dla interfejsu przewodowego stacji roboczej
		- ‒ adres 192.168.12.17 zarezerwowany dla interfejsu bezprzewodowego stacji roboczej
	- c) interfejs WAN:
		- $-$  adres IP: 20.20.20.2/28
		- ‒ brama 20.20.20.1
		- ‒ serwer DNS: 7.7.6.6
		- ‒ drugi serwer DNS: 5.5.4.4, jeśli jest wymagany

Ruter pracuje na ustawieniach fabrycznych zgodnie z dokumentacją, która jest dostępna w folderze *RUTER* na nośniku opisanym *ROBOCZY*

*UWAGA: Po wykonaniu konfiguracji zgłoś przewodniczącemu ZN – przez podniesienie ręki – gotowość do oceny ustawień rutera.*

4. Za pomocą kabli połączeniowych znajdujących się na stanowisku egzaminacyjnym połącz urządzenia zgodnie ze schematem, a następnie podłącz je do sieci zasilającej.

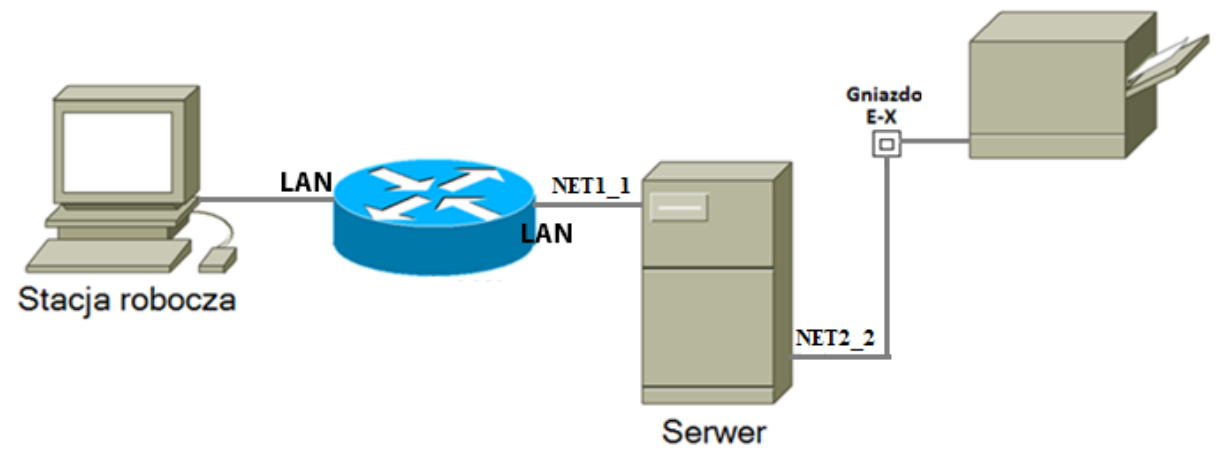

Schemat połączenia urządzeń

- 5. Na stacji roboczej skonfiguruj system operacyjny Linux według następujących zaleceń:
	- a) skonfiguruj przewodowy interfejs sieciowy, adres IP uzyskiwany automatycznie

*UWAGA: Zgłoś przewodniczącemu ZN – przez podniesienie ręki – gotowość do sprawdzenia poprawności nadania adresu IP dla stacji roboczej. W obecności egzaminatora przeprowadź test nadania adresu IP.*

- b) w katalogu domowym użytkownika **administrator** utwórz katalog o nazwie *TESTY*
- c) utwórz w katalogu *TESTY* archiwum o nazwie *KOPIA.tar* zawierające kopię pliku */etc/shadow*
- d) dodaj użytkownika **User**
- e) za pomocą *Terminala* nadaj pełne uprawnienia dla wszystkich użytkowników do archiwum *KOPIA.tar,*  użyte polecenie w pełnej formie zapisz w pierwszym wierszu Tabeli 2. *Wykorzystane polecenia*
- f) za pomocą *Terminala* zmień właściciela archiwum *KOPIA.tar* na użytkownika **User**. Użyte polecenie w pełnej formie zapisz w drugim wierszu Tabeli 2. *Wykorzystane polecenia*
- 6. Skonfiguruj serwer z zainstalowanym systemem operacyjnym Windows według następujących zaleceń:
	- a) interfejs sieciowy serwera podłączony do rutera:
		- ‒ nazwa połączenia: NET1\_1
		- ‒ adres IP: 192.168.12.9/24
		- ‒ brama domyślna: adres IP rutera
		- ‒ serwer DNS: *localhost*
	- b) interfejs sieciowy serwera podłączony do drukarki o adresie IP: 10.0.0.240/24:
		- ‒ nazwa połączenia: NET2\_2
		- ‒ adres IP: 10.0.0.X/24, gdzie X oznacza numer stanowiska egzaminacyjnego
		- ‒ brama domyślna: brak
		- ‒ serwer DNS: brak
	- c) zainstaluj drukarkę sieciową i wydrukuj stronę testową
		- ‒ wykorzystane drukowanie przez port TCP/IP protokołem RAW
		- ‒ adres IP drukarki: 10.0.0.240/24
		- ‒ nazwa udostępnionej drukarki: EE08

*UWAGA: Zgłoś przewodniczącemu ZN – przez podniesienie ręki – gotowość do wykonania wydruku strony testowej. Wydruk oznacz swoim numerem PESEL i pozostaw na stanowisku egzaminacyjnym*

- d) promuj serwer do roli serwera WWW oraz opublikuj witrynę *egzamin.html.* Plik zawierający witrynę jest dostępny w archiwum *Zadanie1.zip* na nośniku opisanym *ROBOCZY*. Hasło do rozpakowania archiwum: **EgzaminEE08!@**
	- ‒ nazwa witryny: strona
	- ‒ lokalizacja pliku zawierającego witrynę: folder *C:\Witryna*
	- ‒ plik zawierający witrynę: *egzamin.html*
	- ‒ strona domyślna: *egzamin.html*
	- ‒ pozostałe parametry: ustawienia domyślne
- 7. Wykorzystując Wiersz poleceń, wykonaj test połączenia serwera z ruterem, drukarką i stacją roboczą.

*UWAGA: Zgłoś przewodniczącemu ZN – przez podniesienie ręki – gotowość do sprawdzenia komunikacji serwera z ruterem, stacją roboczą i drukarką. W obecności egzaminatora przeprowadź test komunikacji połączonych urządzeń sieciowych.*

- 8. Korzystając z *Cennika usług komputerowych*, sporządź w arkuszu kalkulacyjnym kosztorys wykonanych prac serwisowych zgodnie z Tabelą 3. *Wzór kosztorysu*. Plik zawierający kosztorys zapisz pod nazwą *Kosztorys* na dysku USB oznaczonym nazwą *EGZAMIN*
	- a) wartość podatku VAT wynosi 23%
	- b) obliczenia w kolumnie *Cena brutto w zł* powinny wykonywać się automatycznie, po wypełnieniu kolumny *Cena netto w zł* z uwzględnieniem podatku VAT
	- c) obliczenia w kolumnie *Wartość brutto w zł* powinny wykonywać się automatycznie, po wypełnieniu kolumny *Cena brutto w zł* oraz *Ilość*
	- d) obliczenia w kolumnie *VAT w zł* oraz sumowanie kolumny *Wartość brutto w zł* powinny odbywać się automatycznie
	- e) pola znajdujące się w kolumnie *Cena netto w zł, VAT w zł, Cena brutto w zł, Wartość brutto* w zł oraz komórka zawierająca sumę kolumny *Wartość brutto w zł* powinny mieć format waluty w zł

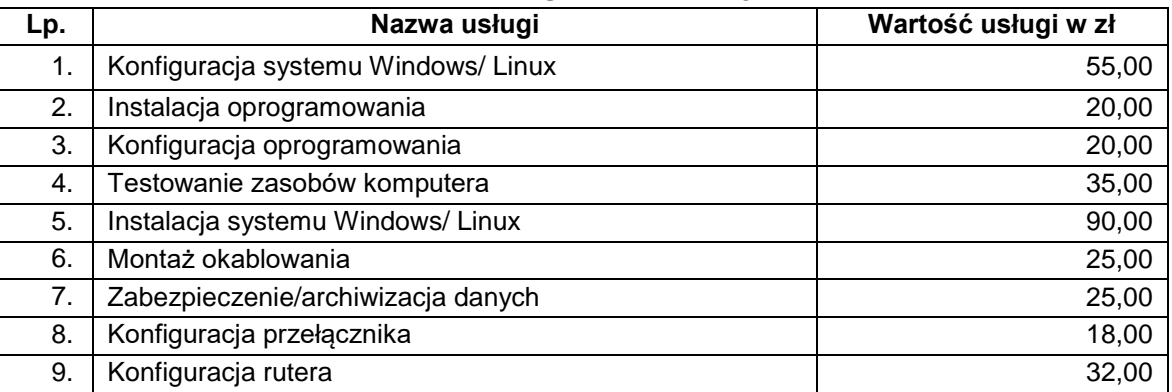

#### **Cennik usług komputerowych**

### **Czas na wykonanie zadania wynosi 150 minut.**

### **Ocenie podlegać będzie 6 rezultatów:**

- montaż podzespołu oraz połączenie fizyczne urządzeń,
- diagnostyka oraz specyfikacja systemu operacyjnego i podzespołów,
- skonfigurowane urządzenie sieciowe,
- skonfigurowany serwer,
- skonfigurowana stacja robocza,
- kosztorys wykonanych prac

#### oraz

przebieg montażu i podłączenia urządzeń sieciowych.

*UWAGA: Zawartość nośnika USB, wykorzystywanego podczas egzaminu do zapisu zrzutów ekranowych lub dokumentów, jest usuwana po egzaminie i nie stanowi dokumentacji egzaminacyjnej przekazywanej wraz z arkuszem do OKE.*

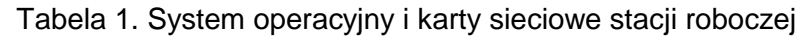

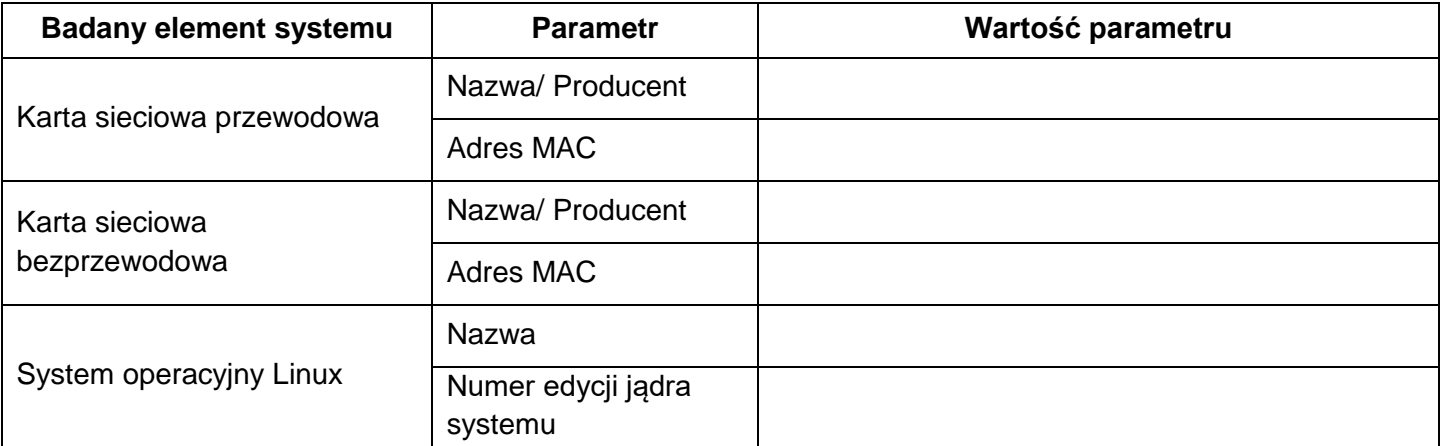

## Tabela 2. Wykorzystane polecenia

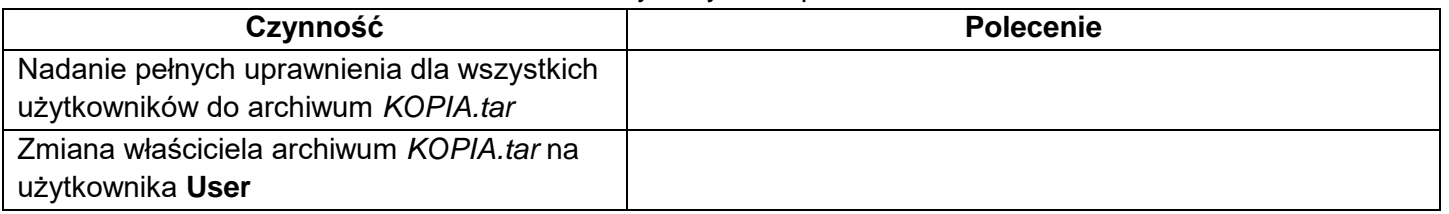

#### Tabela 3. Wzór kosztorysu

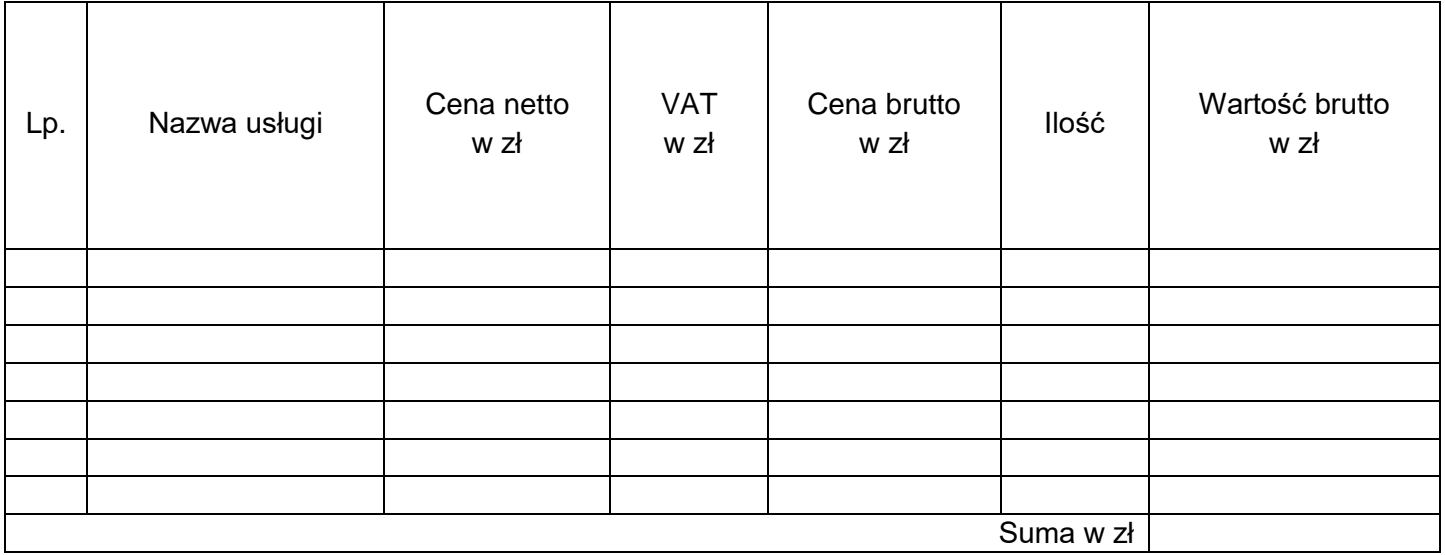